## JOHN LEWIS P A R T N E R S H I P

J O H N L E W I S & P A R T N E R S

W A I T R O S E & P A R T N E R S

# **Goods For Resale (GFR) Invoice Inquiry Guide**

Viewing Payments, Remittance Advice, Invoices, Debit Notes, Receipts and Purchase Orders **2019**

#### **Contents**

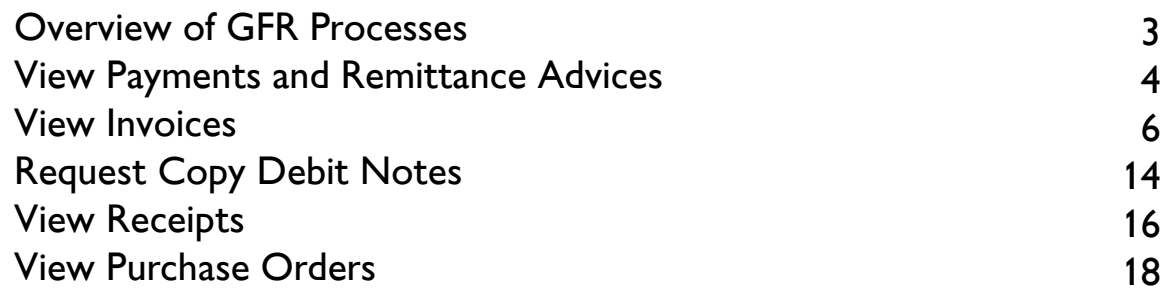

What are the benefits of managing your account via iSupplier?

Using JLP iSupplier you can download Remittance Advices, request copy Debit Notes, find out scheduled payment dates, check the status of your invoices and more.

JLP iSupplier is a user-friendly tool to quickly find out everything you need to know about your invoices, payments and orders.

## **NOTE**

JLP iSupplier is primarily an invoicing tool. Purchase Orders on JLP iSupplier should not be considered placed/confirmed Orders. Only orders received directly from your Buyer/Branch via your normal method, (e.g EDI, Fax or Email) should be fulfilled.

#### Support

If you require any further support please contact us below:

Email: financialprocessing@johnlewis.co.uk Phone: 0345 6100 333 (Select option 1 then option 2)

## Overview of GFR Processes

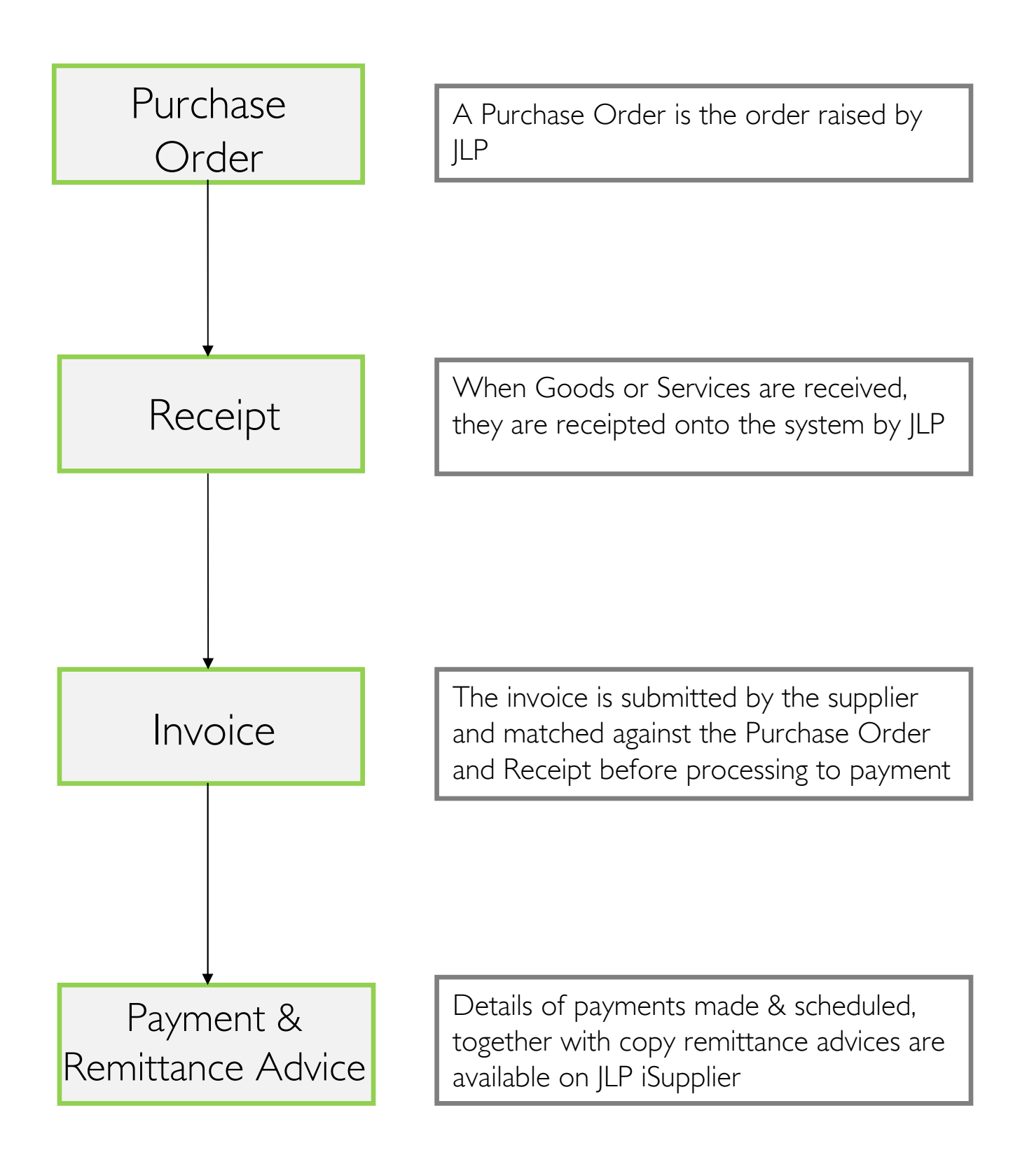

## View Payments and Remittance Advices

Log in at http://jlpsuppliers.com/isupplier/

Select 'JLP iSP GFR Inquiry' or 'JLP iSP Invoice Entry'

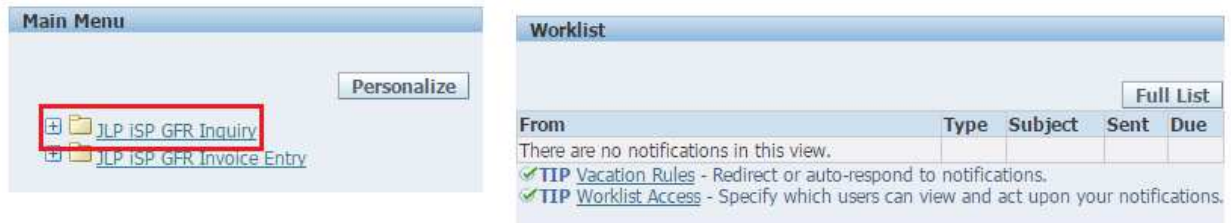

Click the 'Invoices & Payments' tab

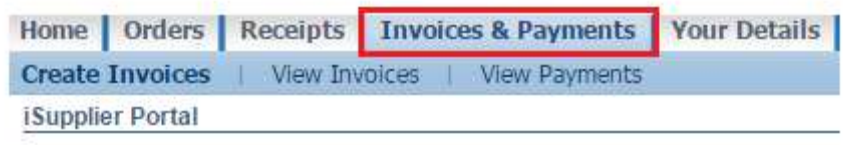

**Click on 'View Payments'** 

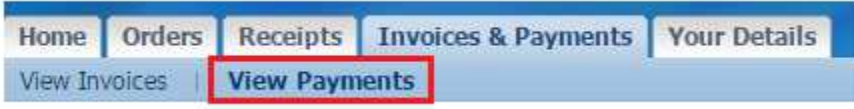

■ You can search for Payments using: Payment Reference, Invoice Number, PO Number etc as search criteria. Alternatively click 'Go' with no criteria to view all payments

You can also use the Oracle wildcard '%' in any search field if you do not know the full details you wish to search for. (E.g searching for invoice number %1234% will search for all invoices containing 1234)

 Once you search for a payment, you can download a PDF of the Remittance Advice directly from JLP iSupplier by clicking 'View Remittance'

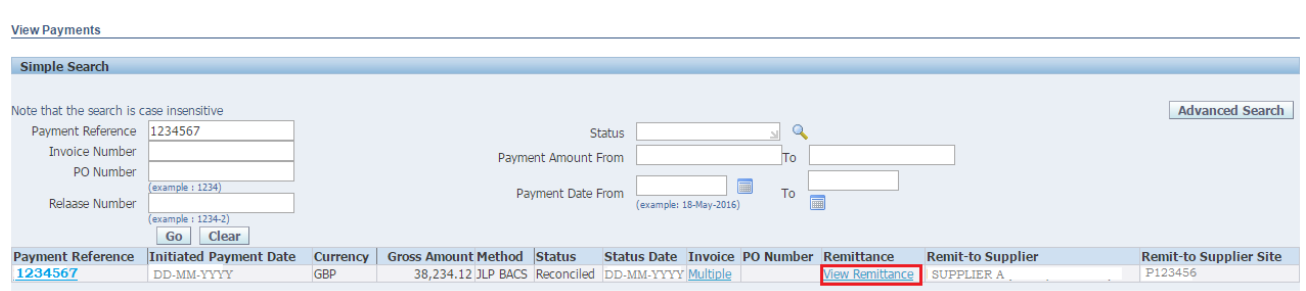

You can also click on the Payment Reference number and this will show you all invoices paid within that payment reference

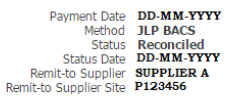

**Included Invoices** 

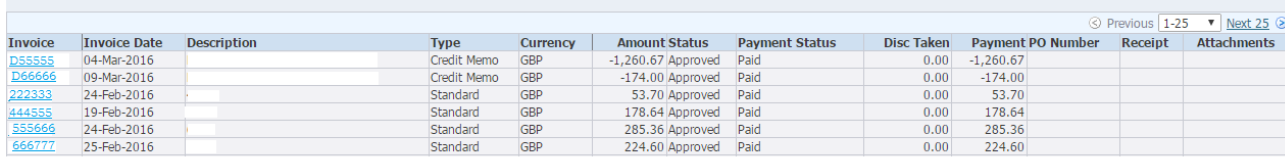

View Invoices

Log in at http://jlpsuppliers.com/isupplier/

■ Select '|LP iSP GFR Inquiry' or '|LP iSP GFR Invoice Entry'

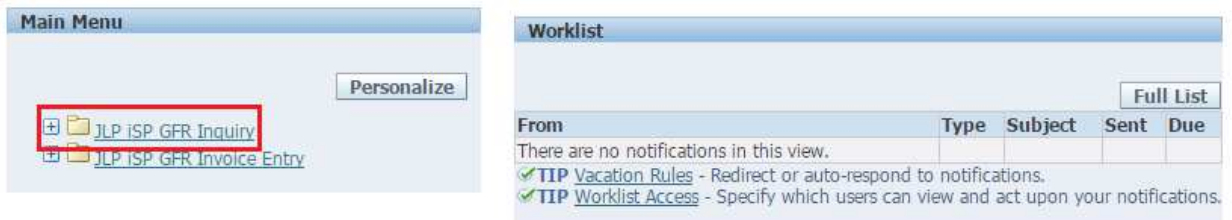

Click on the 'Invoices & Payments' tab

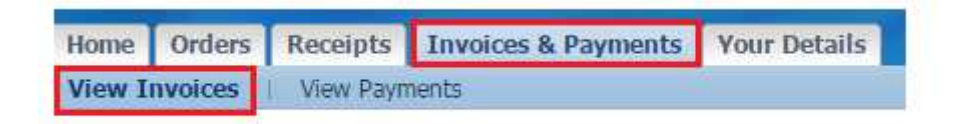

■ You can search for Invoices using: Invoice Number, PO Number, Payment Number etc as criteria. Alternatively click 'Go' with no criteria to view all Invoices

You can also use the Oracle wildcard '%' in any search field if you do not know the full details you wish to search for. (E.g searching for invoice number %1234% will search for all invoices containing 1234)

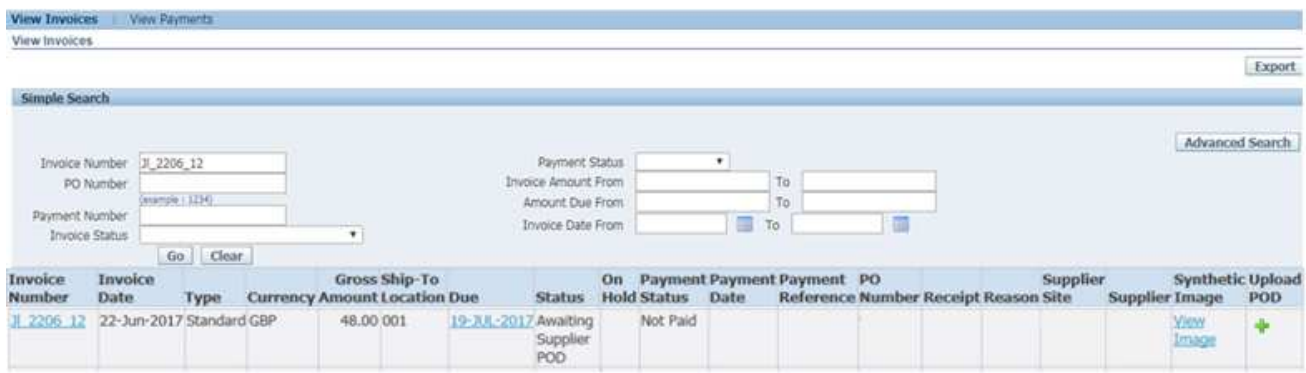

 When you've found your Invoice, click the invoice number to display a detailed overview of the invoice (as seen below)

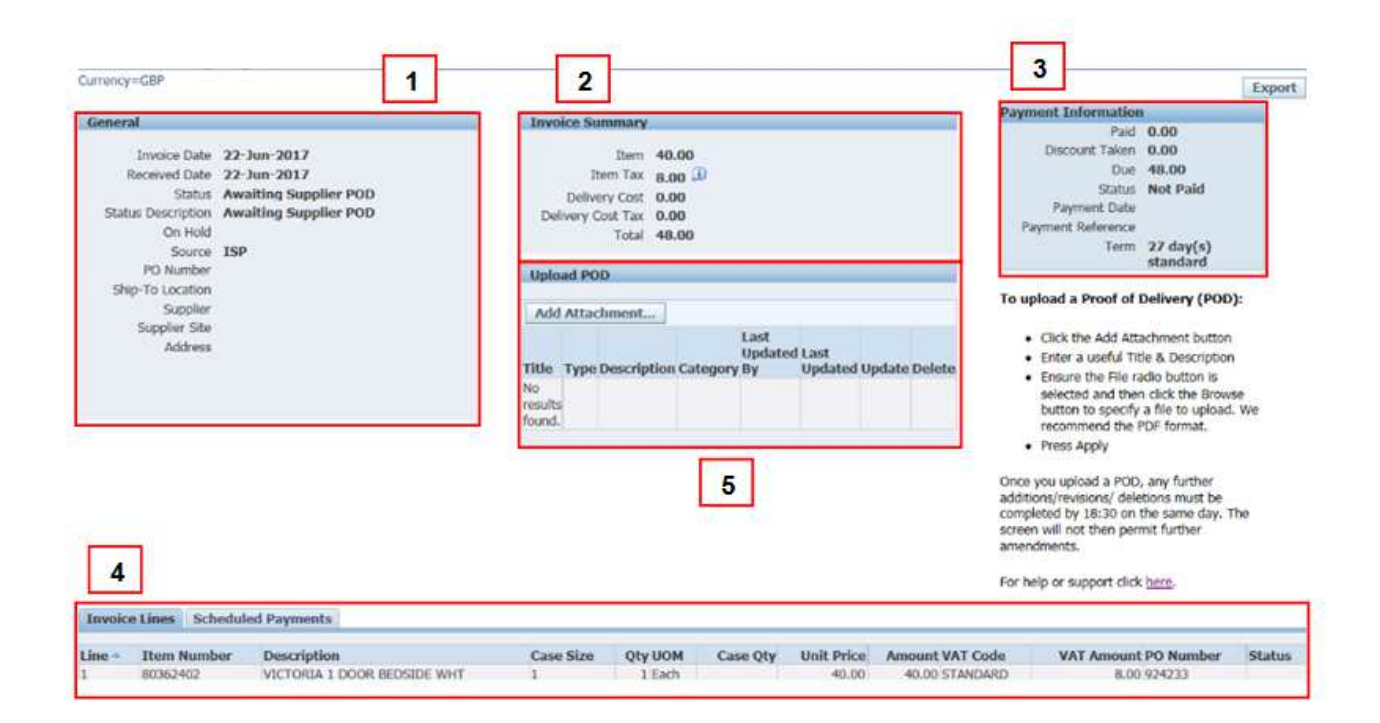

#### Section 1 - General Section

- Invoice Date The date on the invoice.
- Received Date The date the invoice was received by ILP
- **Status & Status Descriptions:** 
	- o Saved Invoices saved by supplier but not yet submitted.
	- o In Process Invoice submitted and being processed.

This means that the invoice has been received by JLP and is currently in process. Once the invoice has been processed, the status will be updated as appropriate.

o Approved - Invoice approved and scheduled for payment

This means that the invoice has been received by JLP, processed and approved for payment. No action is required and the invoice will be paid in line with the scheduled payment date

Line Status: Line Debit - The line has been debited and the debit note will be generated overnight

o Awaiting Receipt - Invoice awaiting receipt on all lines

This means that the invoice has been received by JLP and is waiting for Receipt

o Awaiting Location Review Of Invoice – Invoice awaiting review by the branch/Distribution Centre

This means that no receipt has been entered against the purchase order, so the invoice has been routed to the branch/DC for review

 $\circ$  Awaiting Location To Book In – Invoice awaiting branch/warehouse to receipt all lines

This means that the branch/warehouse know they have received the goods and will shortly book them in

o Awaiting Supplier POD – Invoice awaiting a copy of the supplier's Proof Of Delivery

This means that the branch/warehouse have not receipted the goods, and are requesting a copy of the signed POD to investigate

WHAT TO DO: Upload a copy of your signed POD via JLP iSupplier. Please refer to page 4 in the 'GFR Invoice Inquiry  $-$ Managing Invoices On Hold' guide

o Awaiting Location Review Of POD – Invoice awaiting branch/warehouse review of Proof Of Delivery provided This means that the branch/warehouse have received the signed POD and are investigating whether they have received the goods

#### o Mismatched (Holds)

#### - Quantity Billed differs from Quantity Received

This means that the invoice has been received by JLP but the quantity billed is different from the quantity received

#### - Price billed differs from PO price

This means that the invoice has been received by JLP but the priced stated on the invoice differs to the price stated on the Purchase Order

WHAT TO DO: Contact your Buyer and ask them to amend the prices for your products on our ordering system, and then ask your Buyer to contact Financial Processing to notify us of the price changes

#### - Quantity and Price Billed differs from Quantity Received / PO Price

This means that the invoice has been received by JLP but the quantity and price stated on the invoice differs to the quantity and price stated on the Purchase Order

- o Validation Error The following lists are all of the Validation Error status descriptions:
	- **-** Duplicate Invoices

This means that the invoice has been received by JLP but is under investigation as a potential duplicate

**-** Invoice tax amount exceeds 20% of invoice Net Amount This means that the invoice has been received by JLP but is under investigation as the tax information is invalid

WHAT TO DO: Resubmit your invoice via JLP iSupplier. Ensure the VAT Code column for each line says "STANDARD 20%". When you resubmit your invoice, add an 'A' to the end of your invoice number to avoid it being rejected as a duplicate document

- **Invalid Ship-to-Location awaiting correction by JLP** This means that the invoice has been received by JLP but is under investigation as the ship-to-location is invalid
- Validation Error awaiting correction by  $|LP|$ The invoice has been received by ILP but is under investigation
- o Deleted Invoice deleted by JLP

The invoice has been deleted by JLP for the reason show in the reason box

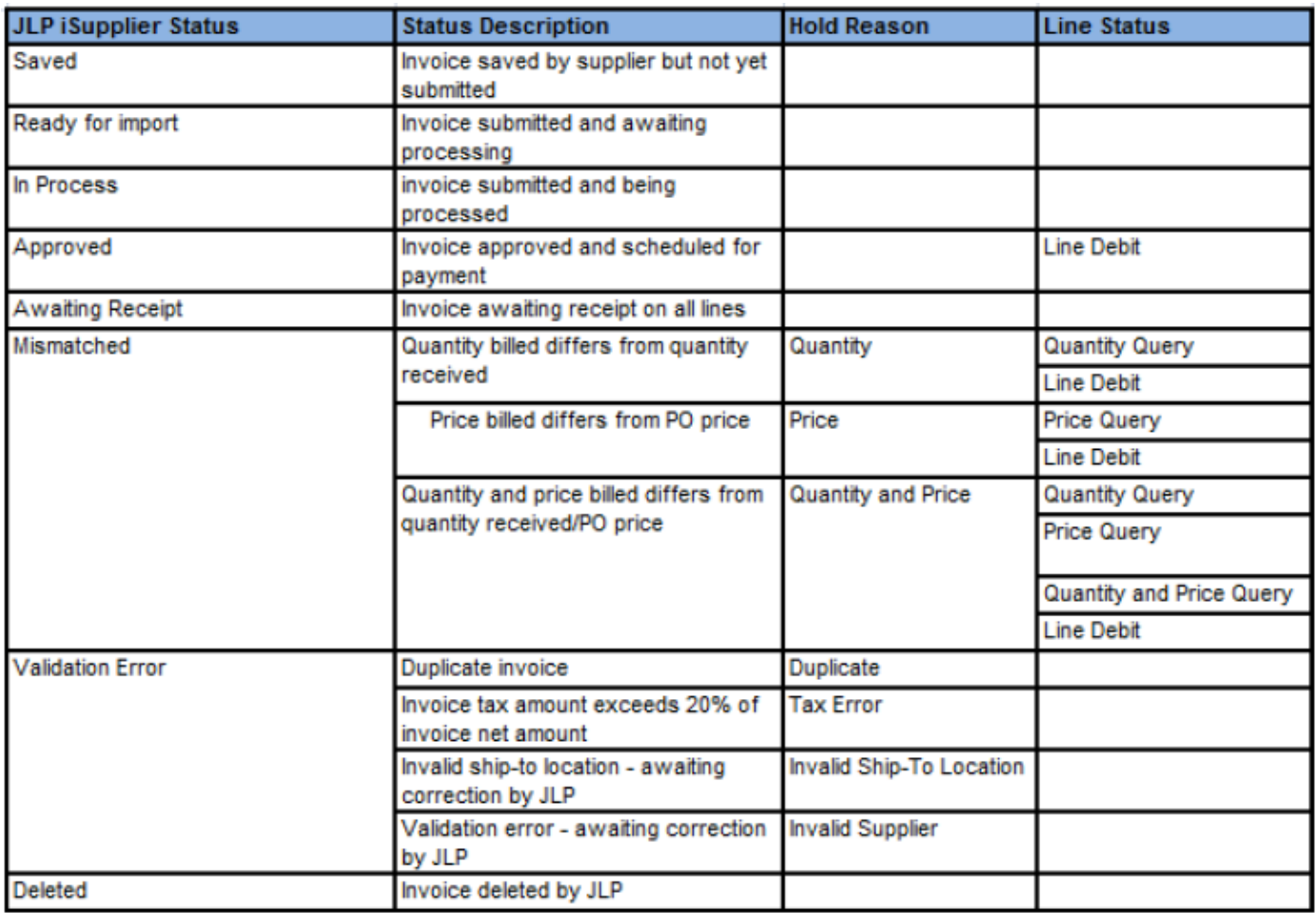

- o On Hold This indicates that an invoice has been placed on hold within JLP. This will either be price and/or quantity variance
- o Source Invoice source, e.g ISP (JLP iSupplier), EDI or Paper
- o PO Number The Purchase Order number
- o Ship-to-Location The branch or distribution centre the goods or services are delivered to
- o Supplier Site Your site number (some suppliers have more than one site)
- o Address The supplier's registered address

#### Section 2 - Invoice Summary

- $\blacksquare$  Item and Tax The total amount of the invoice lines
- Delivery Cost and Delivery Cost Tax The total amount of delivery cost and delivery cost tax
- Total The total cost of the invoice including the item and delivery cost

#### Section 3 - Payment Information

- $\blacksquare$  Paid The amount ILP has paid
- **Discount Taken** The amount of early settlement discount taken on this invoice
- $\blacksquare$  Due The remaining amount  $|LP|$  is due to pay
- **Status** Paid / Partially Paid / Not Paid
- **Payment Date** This is the date the invoice is scheduled to be paid
- **Payment Reference** Where an invoice has been paid, the payment reference will be shown. The same number will appear on the remittance advice

#### Section 4 - Details Information

- **Invoice Lines This shows the details of each invoice line and their** current status
- **Scheduled Payment** This shows the invoice payment status and the scheduled date
- Hold Reasons Wherever an invoice is on hold, you will be able to view the details of the hold (E.g Invoice Details vs Purchase Order or

Invoice Details vs Receipted Details). This will also show whether it has been released

#### Section 5 – Upload POD

- Add Attachment  $-$  This allows you to add a POD/attachment if this has been requested
- Title / Type This shows if a POD/attachment has been attached and gives the name of the file. You can update this using the pencil. Once a file has been uploaded you can only amend it / add further files up to 18:30 on the same day

## Request Copy Debit Notes

Log in at http://jlpsuppliers.com/isupplier/

Select 'JLP iSP GFR Inquiry' or 'JLP iSP GFR Invoice Entry'

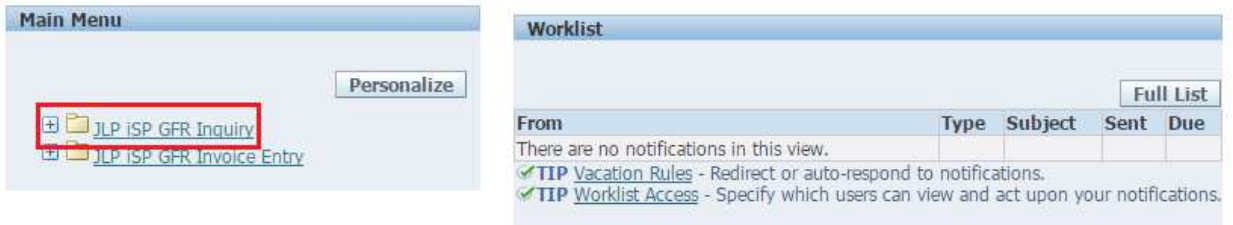

Click on the 'Invoices & Payments' tab

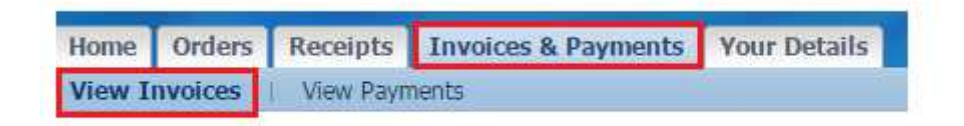

■ You can search for Debit Notes using Invoice Number, PO Number, Payment Number etc as criteria

Note: You can also use the Oracle wildcard '%' in any search field if you do not know the full details you wish to search for, e.g searching for %D% in the Invoice Number field will search for all debit notes containing the letter D

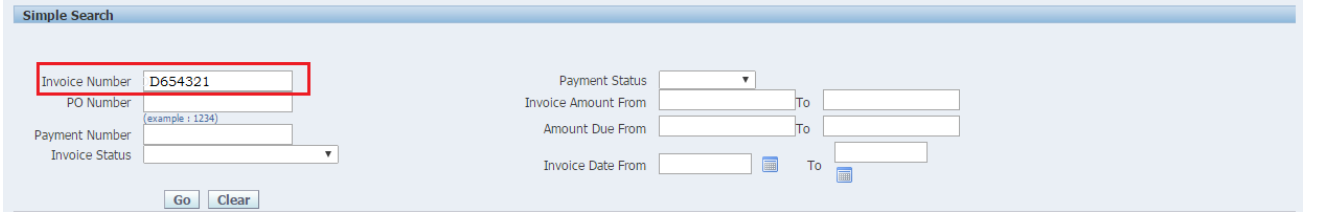

• When you've found your Debit Note Click 'Request Copy' and a copy of this debit note will be generated overnight and sent to the email address(es) that are registered in our database.

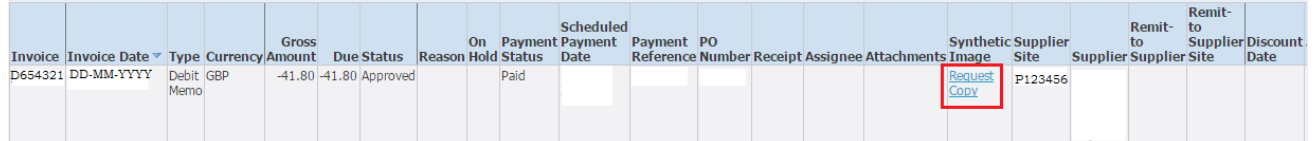

**•** You will receive a confirmation notification once you have clicked Request Copy

## $\mathbb{E}_{\mathbf{z}}$  Confirmation

Debit Note copy request successfully created for Invoice D654321

- If you do not receive your debit note the following morning
- 1) Request a copy again Ensure the 'Confirmation' pops up and the 'Request Copy' has changed to 'Copy Requested'
- 2) We may have a different email in our database compared to the email address you were expecting this debit note to be sent to

Call us on 0345 6100 333 and we can check which email address we have. If your email address doesn't match our records, you will need to email financialprocessing@johnlewis.co.uk with "Database" in the subject of your email and advise us them of the correct email address.

## View Receipts

When goods or services are received, they are **Receipted** onto the system. An invoice is then matched to the Purchase Order and Receipt. Payment is scheduled only if the invoice matches the Purchase Order and the Receipt.

JLP iSupplier allows you to view Receipts which, in turn, will assist you with why invoices have not been paid.

In most situations, Receipt information will be updated within 24 hours.

Log in at http://jlpsuppliers.com/isupplier/

**Select 'JLP iSP GFR Inquiry' or 'JLP iSP GFR Invoice Entry'** 

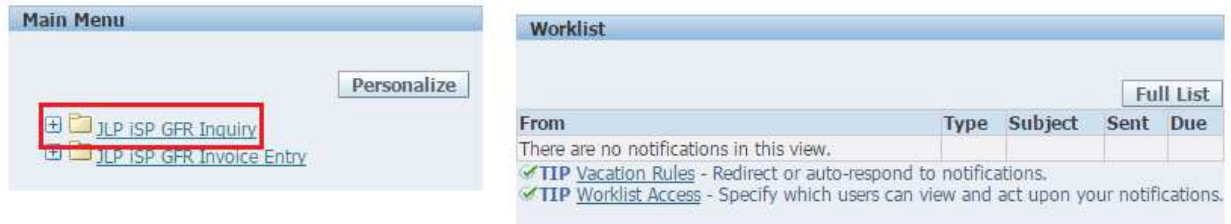

**Click on the 'Receipts' tab** 

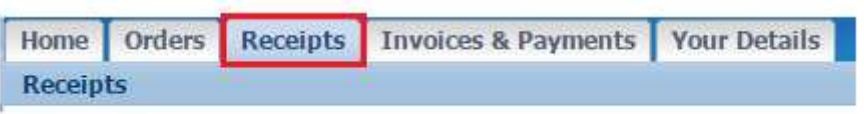

■ You can search fro Receipts using Delivery Note Number, PO Number, Ship-to-Location etc as criteria. Alternatively click 'Go' without criteria to view all receipts

Note: You can also use the Oracle wildcard '%' in any search field if you do not know the full details you wish to search for. (E.g searching for Receipt Number %1234% will search for all delivery notes containing 1234)

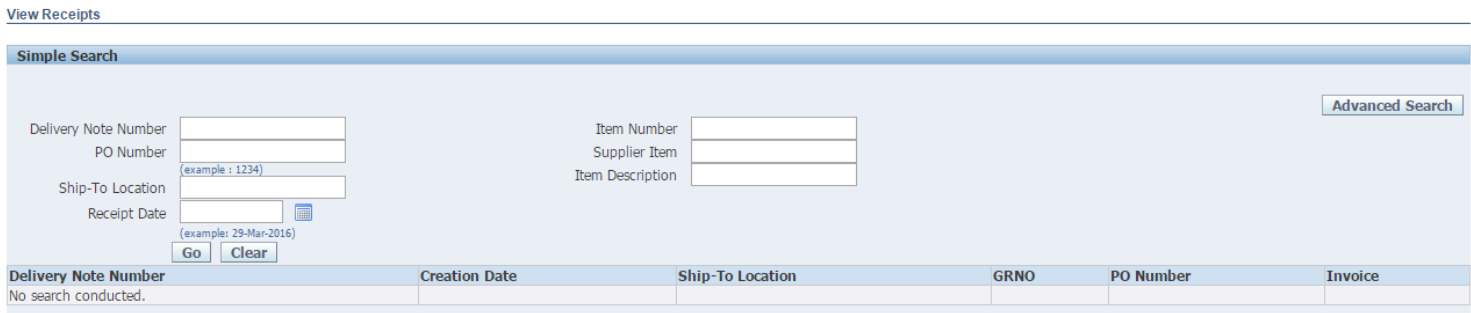

• When you've searched for your Receipt, you will be presented with a list of results:

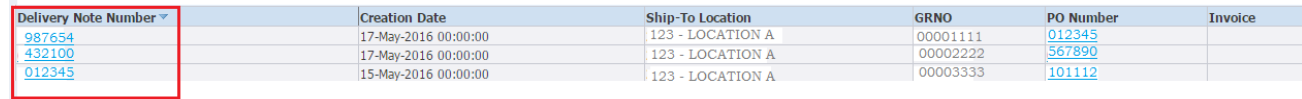

■ To view the Receipt detail, click on the relevant Delivery Note Number

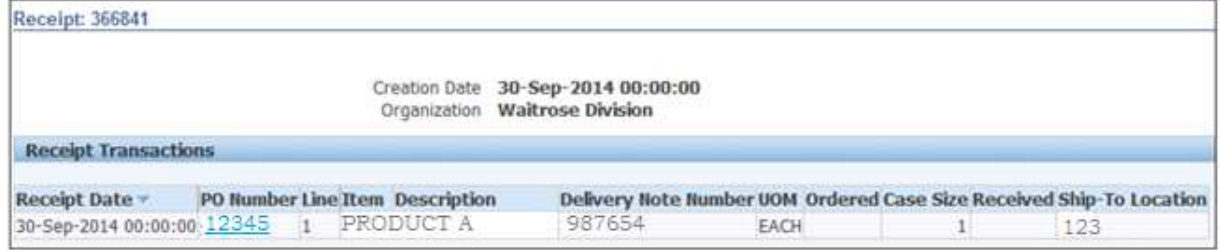

## View Purchase Orders

## **NOTE**

JLP iSupplier is primarily an invoicing tool. Purchase Orders on JLP iSupplier should not be considered placed/confirmed Orders. Only orders received directly from your Buyer/Branch via your normal method, (e.g EDI, Fax or Email) should be fulfilled.

When you invoice ILP you should quote a Purchase Order number on your invoice, allowing the JLP Financial System to 'match' the invoice to the Purchase Order.

Log in at http://jlpsuppliers.com/isupplier/

Select 'JLP iSP GFR Inquiry' or 'JLP iSP GFR Invoice Entry'

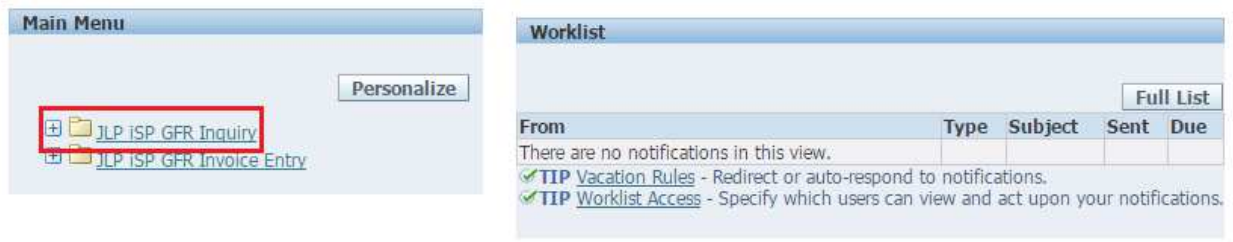

■ Click the 'Orders' tab

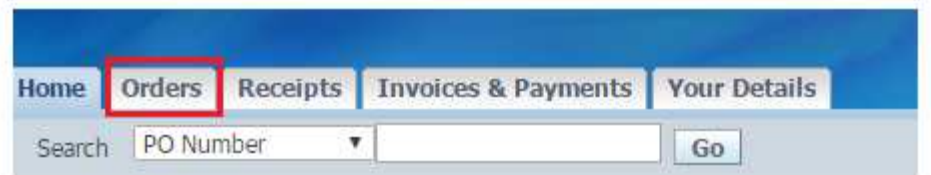

 All Orders, excluding those marked as 'Closed' or 'Completed', will appear in front of you. You can also click the 'Advanced Search' button to begin a search

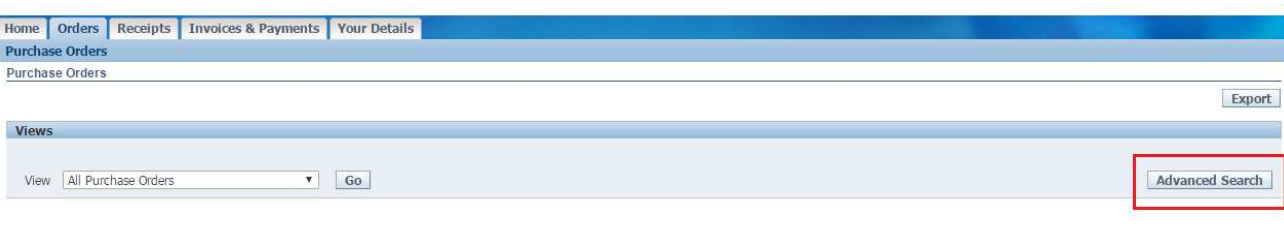

You can view the detail of the Purchase Order by selecting clicking the PO number

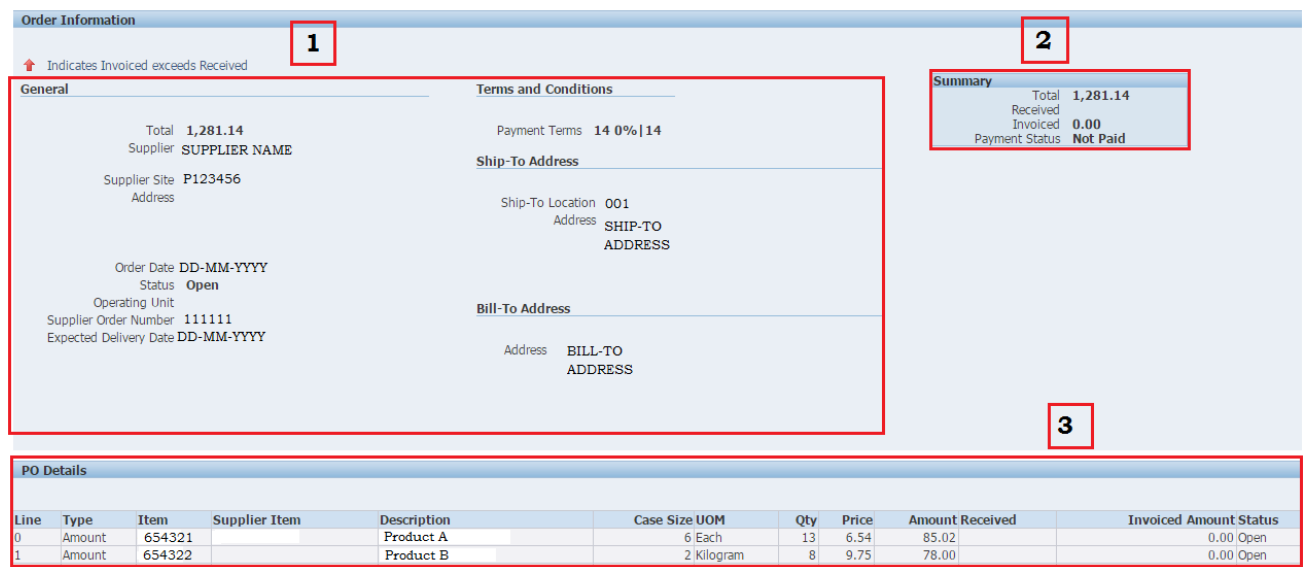

#### Section 1 - Order Information

The  $\triangle$  in the top left corner, indicates if the Invoiced amount exceeds the Receipted amount

- $\blacksquare$  Total The total amount of the PO
- **Supplier** Your organisation name
- **Supplier Site** Your site number (some suppliers have more than one site)
- Address Your organisation's address
- Order Date The date the order was raised
- Status PO Statuses:
	- o Open The Purchase Order is open for Receipts and Invoices
- o Closed The Purchase Order has been closed, although Receipts and Invoices can still be processed
- o Closed for Invoicing The Purchase Order has been closed for invoicing, although Receipts can still be processed against it
- o Closed for Receiving The Purchase Order has been closed for receipting, although the invoice can still be processed against it
- Operating Unit The area of the Partnership responsible for the Purchase Order, Invoice or Receipt: John Lewis Division, Waitrose Division, Waitrose (Guernsey) Division or Waitrose (Jersey) Division.
- **Supplier Order Number** The unique Purchase Order number
- **Expected Delivery Date** The date delivery is expected

#### **TERMS & CONDITIONS SECTION**

- **Payment Term** The payment term agreed between your organisation and John Lewis Partnership
- Ship-To Address:
	- o Ship-To Location The JLP Branch or Distribution Centre the goods or services are delivered to
	- o Address The JLP address of the Branch or Distribution Centre the goods or services are delivered to

Note: For suppliers who deliver their goods or services to Clipper the Ship-To Location and address will show as the 'Final Destination' (i.e Branch/Distribution Centre)

Note: For suppliers who deliver their goods or services directly to the customer, the Ship-To Location and address will show as the relevant branch location or JohnLewis.com

- $Bill-To$  Address:
	- o Address JLP's billing address

#### Section 2 - Summary

- **Total** The total amount of the Purchase Order
- Received Yes / Partial /  $No$
- $\blacksquare$  Invoiced The received invoiced amount
- **Payment Status** Paid / Not Paid / Partially Paid

#### Section 3 - PO Details

- $\blacksquare$  Line The PO lines
- **Type** Amount
- **Items** Item Number. For the John Lewis Division this is the dissection followed by stock number For the Waitrose Division, this is the line number
- **Supplier Items** Where applicable, the product code you use within your system
- Description Description of the item
- Case Size The number of units per case
- Qty The number of cases
- **Price** Price per unit
- Amount The total amount for the PO lines
- Received Full / Part /  $No$
- **Invoiced Amount The total amount invoiced**
- Status Purchase Order status